#### **Avatar Studio**

Avatar Studio is ontwikkeld door AvatarMind Technology voor het aanpassen en installeren van robot beweging en robot media bronnen. Het programma kan worden gedownload van:

http://dev.avatarmind.com/wiki/register

Kies na een succesvolle registratie voor versie 6.0

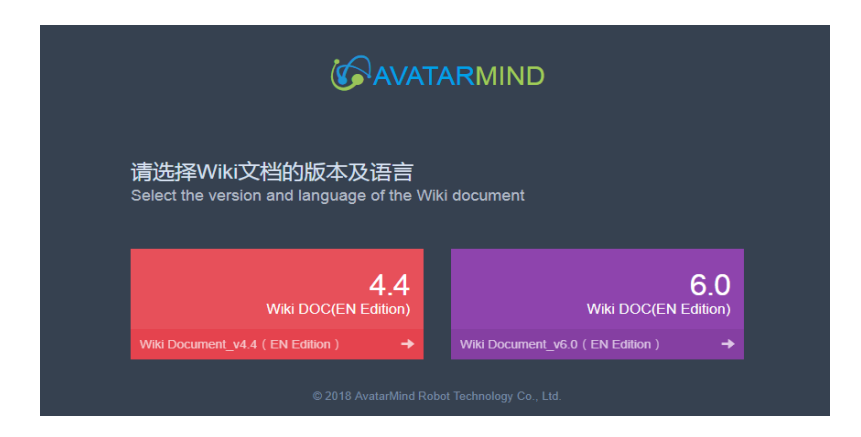

Download de software van de download pagina:

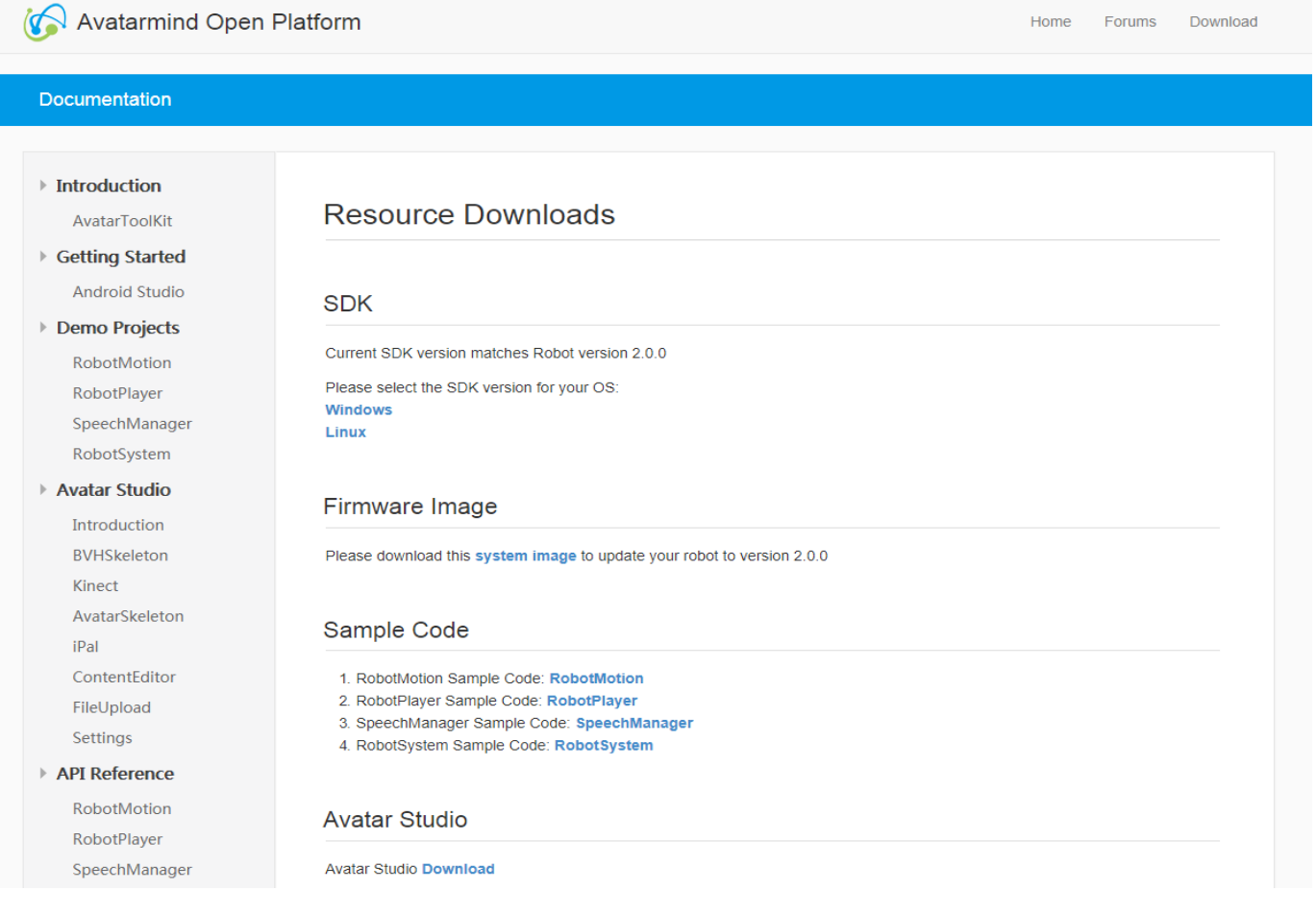

De directe downloadlink is: http://dev.avatarmind.com/download/wiki/AvatarStudio.zip

iPal is een door AvatarMind Technology ontwikkelde robot en fungeert als model in in Avatar Studio. Elk gewricht van de iPal wordt door een motor aangedreven welke door de gebruiker in een bepaalde hoek kan worden geprogrammeerd. Met Avatar Studio maken gebruikers gecombineerde bewgingsacties voor de iPal. In de software zit een robot simulator opdat de gebruikers kunnen zien hoe deze beweegt zonder en echte robot te hoeven aansluiten.

# **Functionaliteit**

De twee hoofonderdelen van Avatar Studio zijn de Motion Editor en de Content Editor. Je kunt deze kiezen door te klikken in het menu linksboven.

# **Motion Editor**

Motion Editor heeft 4 panelen:

- BVH Skeleton
- Kinect
- Avatar Skeleton
- iPal Simulator

Motion Editor creëert .arm files die uitgevoerd kunnen worden door de iPal.

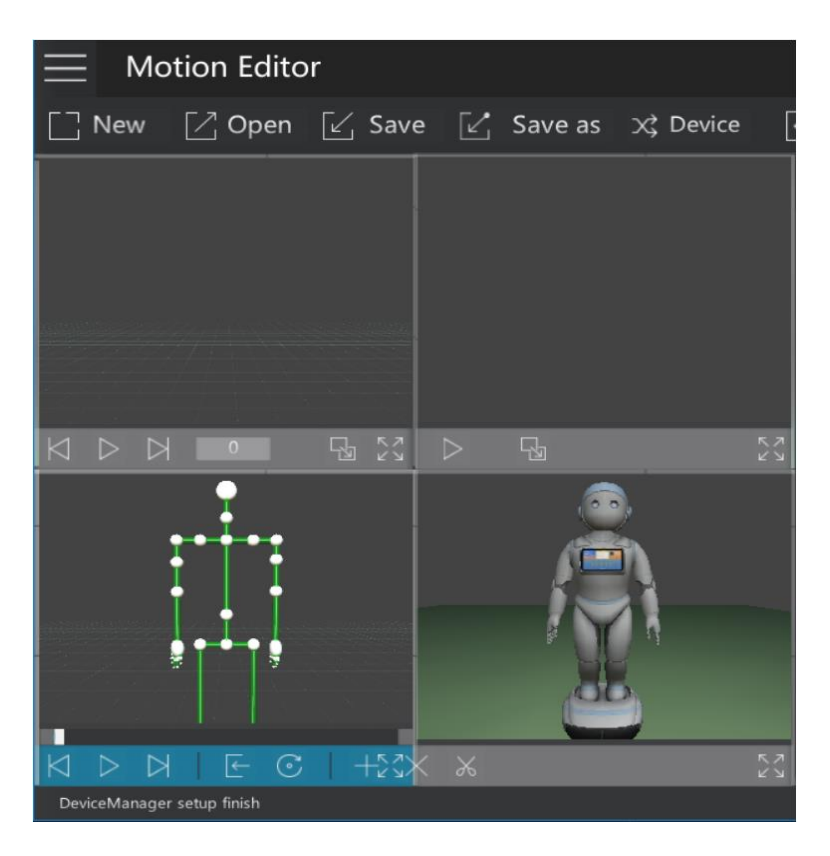

## **Content Editor**

.arm kunnen alleen beweging bevatten. Media bronnen als plaatjes, muziek, video's, spraak en rijden kunnen ook worden ingevoerd, maar resulteren in een arc. bestand.

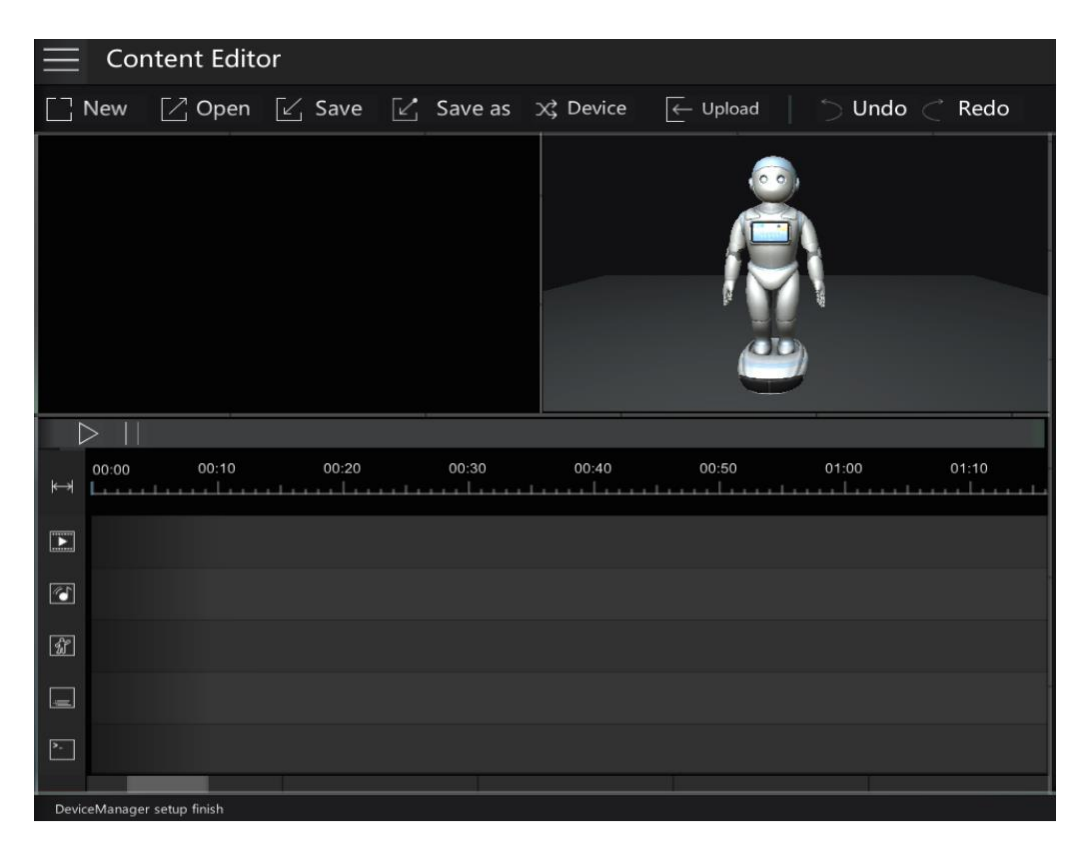

## **Avatar Skeleton**

#### **Algemeen**

Avatar skeleton geeft alle gemotoriseerde gewrichten van iPal weer. Door te klikken op een gewricht wordt deze geselcteerd en verandert de kleur in geel. Door te slepen kan de hoek worden aangepast. De iPal simulator rechts beweegt mee, zodat de gebruiker kan zien hoe de robot in het echt beweegt. Avatar skeleton toont posities: elke positie telt als een frame. Motor posities kunnen simultaan in 1 frame worden gezet en meerdere frames vormen samen een .arm bestand.

|

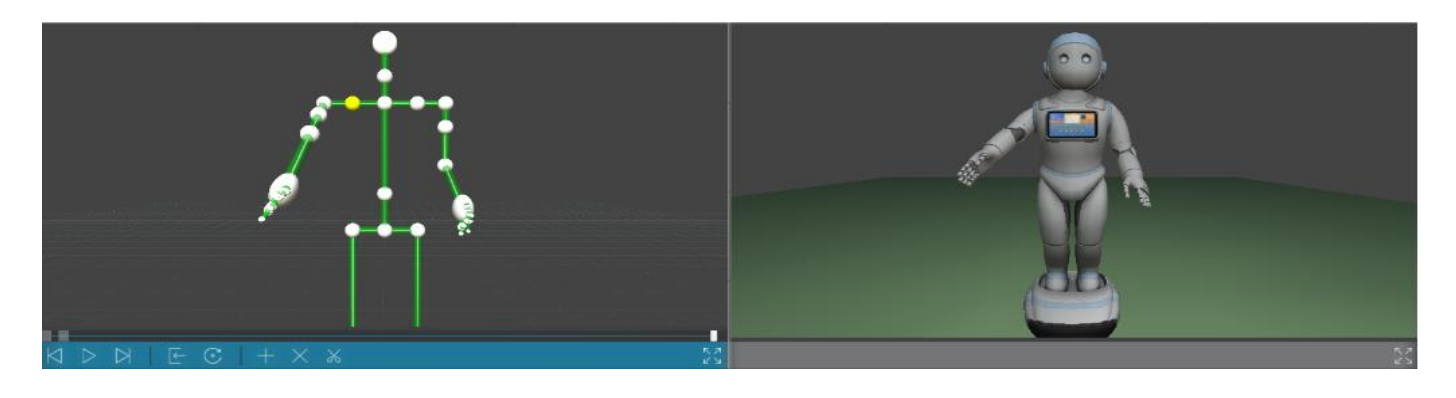

#### **Menu**

Gedurende het editen met Avatar skeleton, kan de .arm file op elk moment worden afgespeeld en weergegeven. Het menu ziet er als volgt uit:

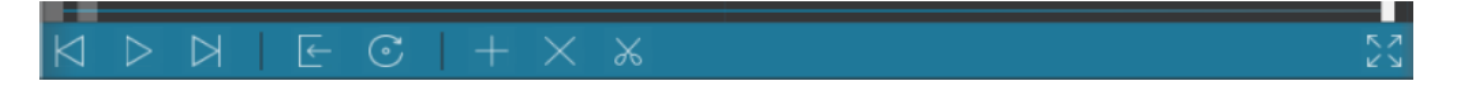

Van links naar rechts:

- Voortgangsbalk
- Vorig frame
- Pauze/Hervatten
- Volgend frame
- Toevoegen: verbind een nieuwe .arm file aan het einde van het huidige frame
- Reset: Reset alle motoren
- Nieuw: Voeg een nieuw frame toe
- Delete: Verwijder het huidige frame
- Cut:Verwijder een deel van de .arm file. Sleep over de voortgangsbalk en selecteer het deel dat verwijderd moet worden.

#### **Settings**

Click the Avatar skeleton panel at the left bottom of the Motion Editor panel. The Settings menu will appear at the right side of the screen as shown below:

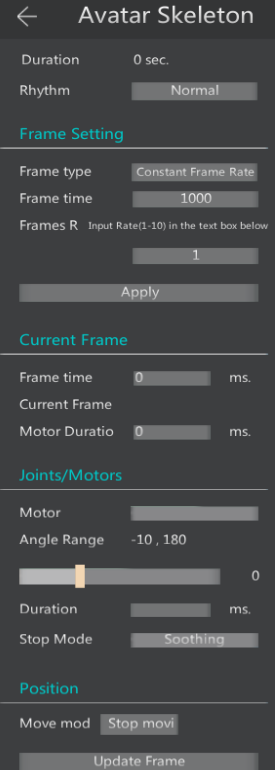

## **File Details**

Als er een .arm file is geopend in Avatar Studio, toont deze sectie de details van de .arm file.

#### **Frame Setting**

- **Frame type**: Er zijn twee types: variable frame rate en constant frame rate
- **Frame time** Frame duur kan hier worden ingesteld: als het frame type variable is ingesteld, stel dan de duur voor elk frame apart in; als het frame type constant is ingesteld worden alle frames aangepast aan de ingestelde frameduur
- **Frame R:** Hier can de compressie ratio worden ingesteld als het frame type constant is gekozen.

#### **Current Frame**

Deze sectie toont de details van het huidige frame. Het toont het total aantal frames en de positie van het huidige frame in de file. Deze sectie kan worden aangepast.

- **Frame time**: Als het frame type variable is ingesteld kun je hier de frameduur instellen en toepassen op het huidige frame. Als het frame type constant is gekozen dan kan dit veld niet worden aangepast.
- **Current frame**: Toont welk frame van het total aantal frames is geselecteerd.
- **Motor duration**: Toont de tijd die benodigd is voor de motor om de beweging te completeren. Als deze korter is dan de frametijd, is de verschiltijd de wachttijd tot het volgende frame begint.

Als de motor duration langer is dan de frametijd, dan stopt de motor voortijdig en wordt gestart met het volgende frame voordat de beweging is afgemaakt.

#### **Joint/Motor**

Als op een joint/motor wordt geklikt in het venster dan worden hier de details getoond. Het geselecteerde gewricht is geel gekleurd in het skeleton venster.

- **Motor**: Het geselecteerde motor/gewricht . Kan worden gekozen door direct te klikken in het Avatar Skeleton of via het dropdown menu
- **Angle range**: Elke motor heeft een maximum draaihoek. De hoek kan worden gekozen door met de muis de slider te bewegen of in het Avatar Skeleton venster te slepen.
- **Duration**: Benodigde tijd om tot de gekozen hoek te bewegen
- **Stop Mode**: Lees bij het onderwerp Flag Definition

#### **Position**

Om de wielen van de robot te laten bewegen. Kies Forward/Backward en specificeer een afstand in centimeters. Net als bij joint movement, wordt wheel movement toegekend aan het huidige frame.

#### **Flag Definition**

Flags bestaan uit 1 byte, inclusief controle voor beweging:

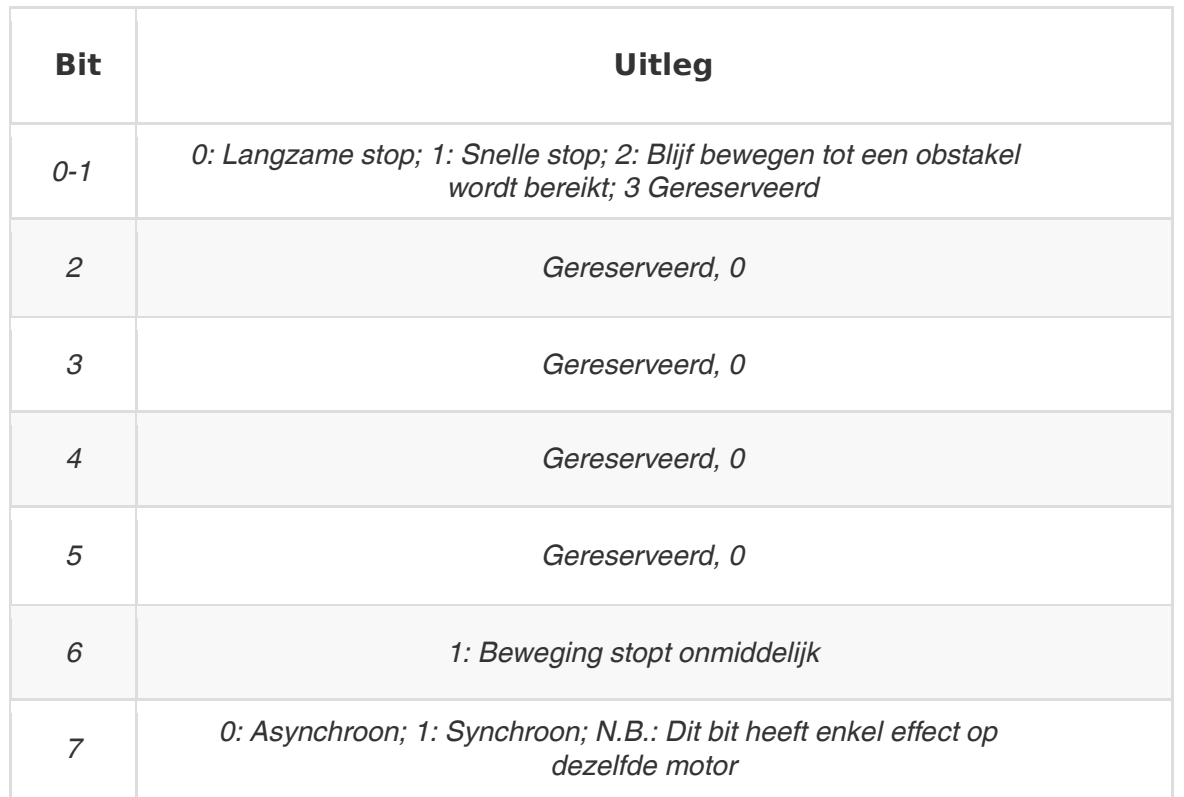

# **iPal Simulator**

Op de afbeelding hieronder zie je de iPal robot simulator.

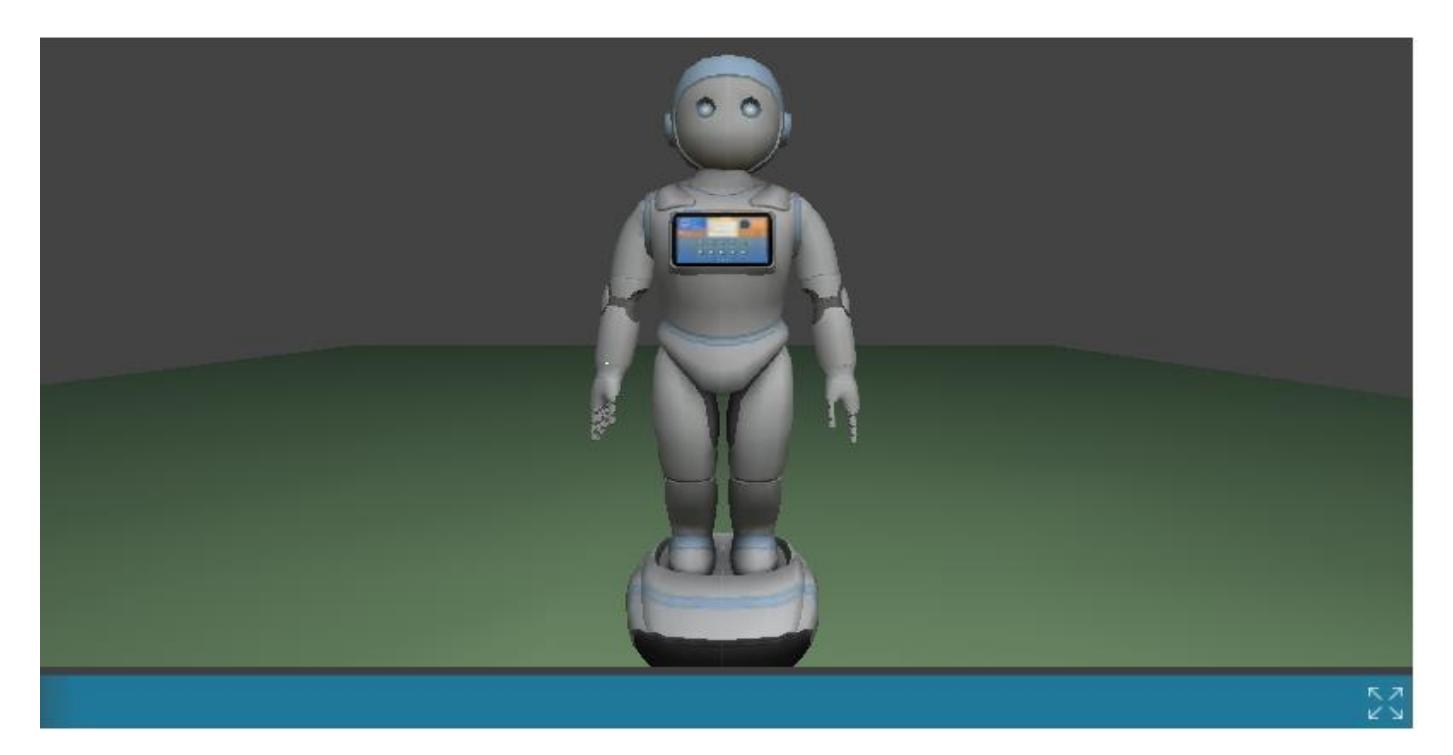

# **Character Setting**

De kleur van de gesimuleerde iPal's kan worden ingesteld als Roze of Blauw (Pink or Blue).

# **Content Editor**

#### **Panel**

Het .arc file formaat combineert verschillende typen mediabronnen samen met een .arm om zo een compleet iPal content bestand te creëren. Het content panel wordt hieronder getoond:

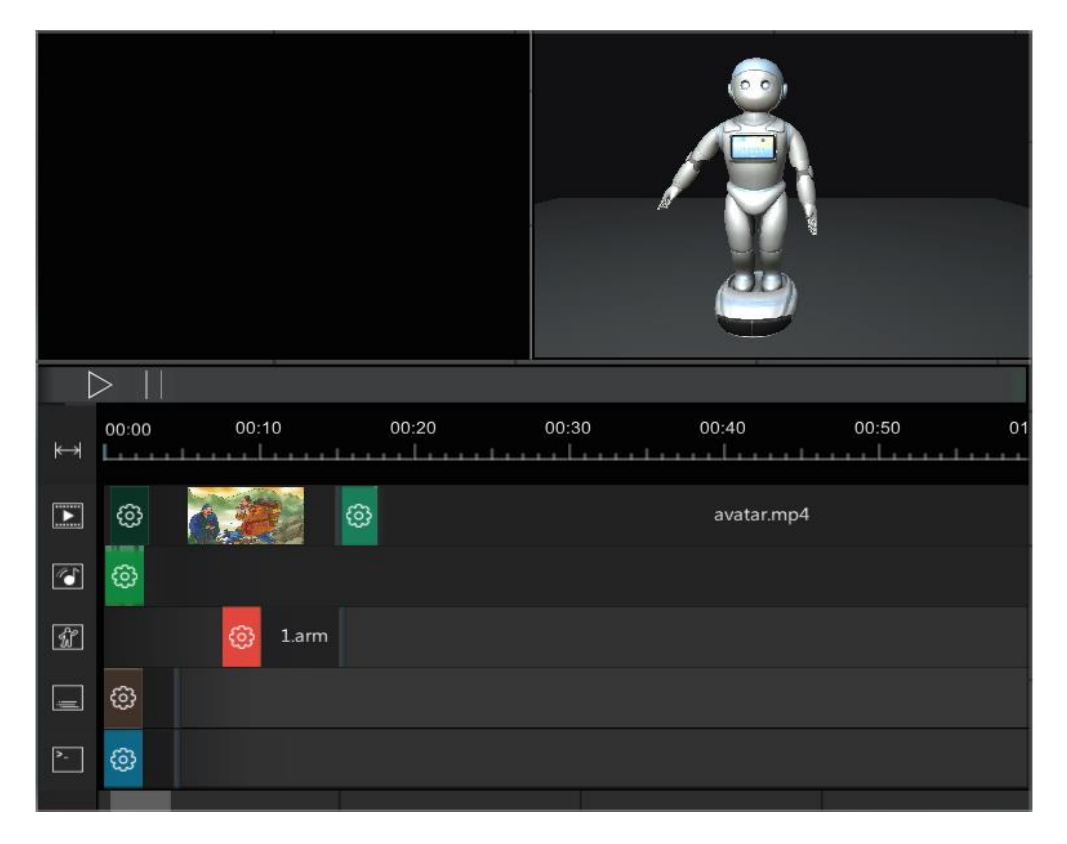

## **Functionaliteiten**

Functionaliteiten van het content editor venster:

- Plaver
- iPal Simulator
- Content Editor Gebied

## **Player**

De player wordt linksboven getoond. Direct onder de player bevindt zicht een start en pauze knop. Afbeeldingen en video's kunnen in de player balk worden gesleept en voorvertoond op de player. De player simuleert wat wordt weergegeven op het scherm van de robot.

#### **iPal Simulator**

Rechtsboven zie je de simulator. Deze toont de bewegingen van een ingevoegde .arm file.

#### **Content Editor Gebied**

De gebruiker kan mediabestanden of .arm files in de content editor slepen of invoegen via het menu open:

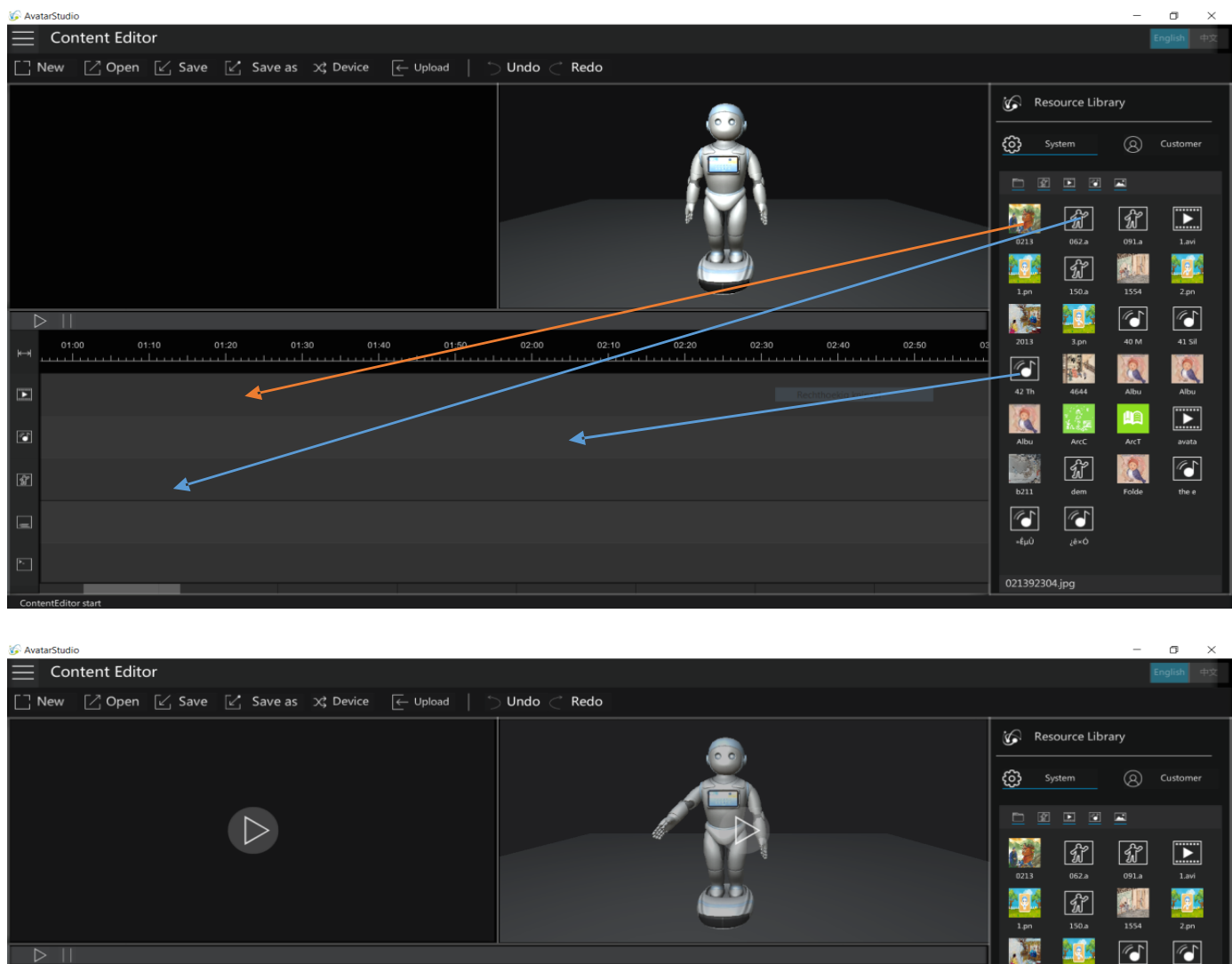

A.  $\sqrt{2}$ 00:40 **RA** R  $\circ$ R ⊡ ⊚  $\boxed{\phantom{1}}$ A đ 42 The Christr  $\sqrt{2}$  $\bullet$  $|\mathbf{\alpha}|$  $\bullet$  $\bullet$ demo01.arm

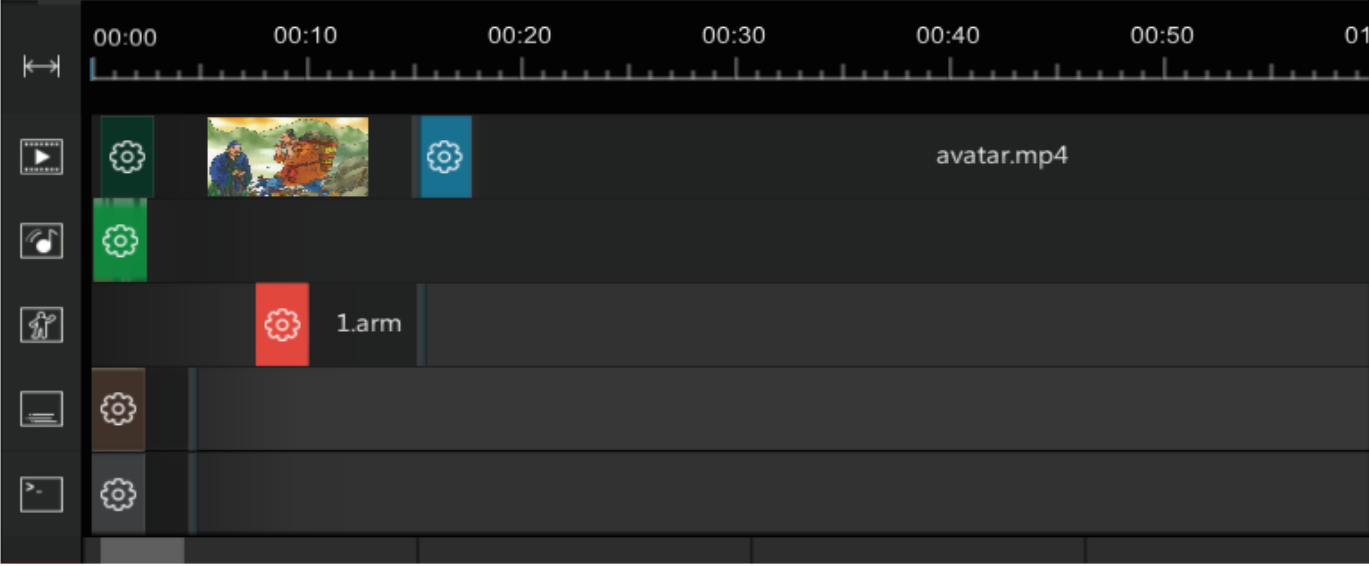

De tijd-as bovenaan toont de lengte van de huidige arc. file. De breedte van een resource blok is gelijk aan de tijdlengte en positie in het arc. bestand.

De linker balk toont welke typen bronnen er kunnen worden toegevoegd aan de arc. File. (van boven naar beneden):

- 1. Afbeelding/Video
- 2. Muziek/geluidsbestand
- 3. .arm File (beweging)
- 4. Voice Command: Laat de robot spreken

#### 1. {say}Hello{end}

5. Move Command: Laat de robot voor of achteruit rijden over een bepaalde afstand

2. Move: 1000

Als je klaar bent met bewerken kun je het bestand bewaren als een .arc file.

#### **Resource Library**

**System**: Avatar Studio bevat al een reeks voor-geïnstalleerde bronnen welke direct kunnen worden geselecteerd.

**Customer**: Aangepaste bestanden kunnen in Avatar Studio worden geïmporteerd.

Resource bestanden in de bibliotheek kunnen direct in de content editor worden gesleept. Avatar Studio plaatst deze automatisch in de daarvoor bestemde categorie. Over het algemeen zijn arc. bestanden met video en/of muziek vrij groot.

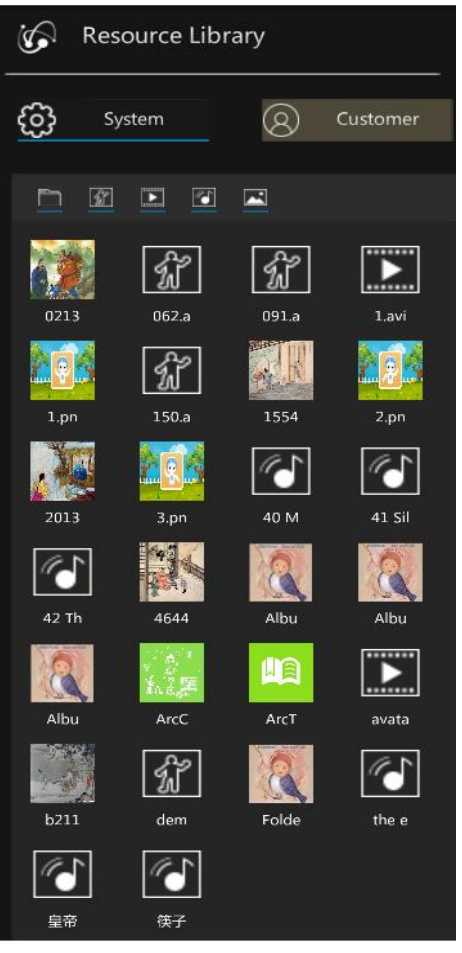

#### **Release**

Als je klaar bent om je content te publiceren naar de robot kun je de arc. file saven en uploaden. Deze operatie wordt Release genoemd.

De opties voor Release zijn:

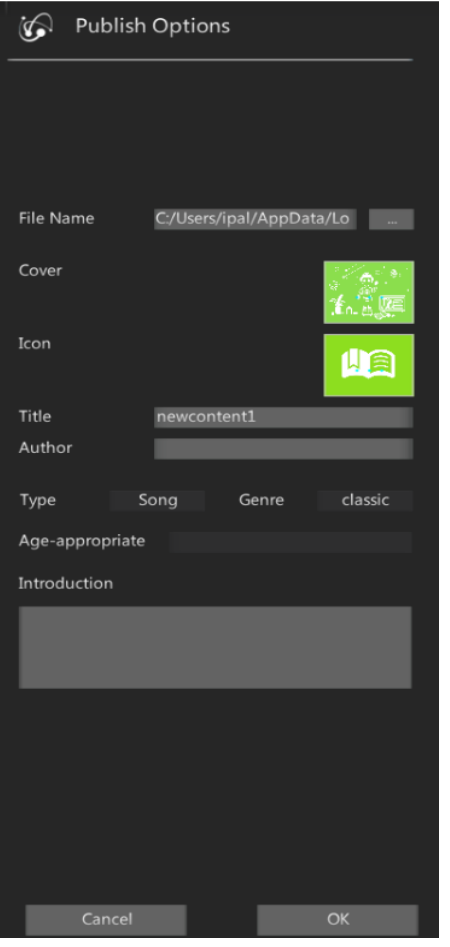

- **File Name**: Bestandslocatie (klik op … om te bladeren)
- **Cover**: Afbeelding van het eerste frame dat op de robot wordt getoond als de applicatie wordt gestart
- **Icon**: Pictogram in de map op de robot.
- **Title**: Bestandstitel welke op de robot zichtbaar is
- **Author**: Auteur van de applicatie
- **Type**: Bestandstype: bepaalt in welke folder het bestand op de robot wordt geplaatst.
- **Age-appropriate**: Leeftijdsindicatie
- **Introduction**: Een korte beschrijving van wat de applicatie doet.

#### **File Transmission**

#### **Uploaden van arc. bestanden**

Nadat je de arc. file hebt opgeslagen kunnen .arc files naar de robot worden geüpload via de USB kabe om uitgetest te worden.

#### **Verbinden met een robot**

Controleer voordat je gaat uploaden of de robot succesvol met AvatarStudio is verbonden via de USB kabel.

Je kunt de aangesloten robots zien in het menu:

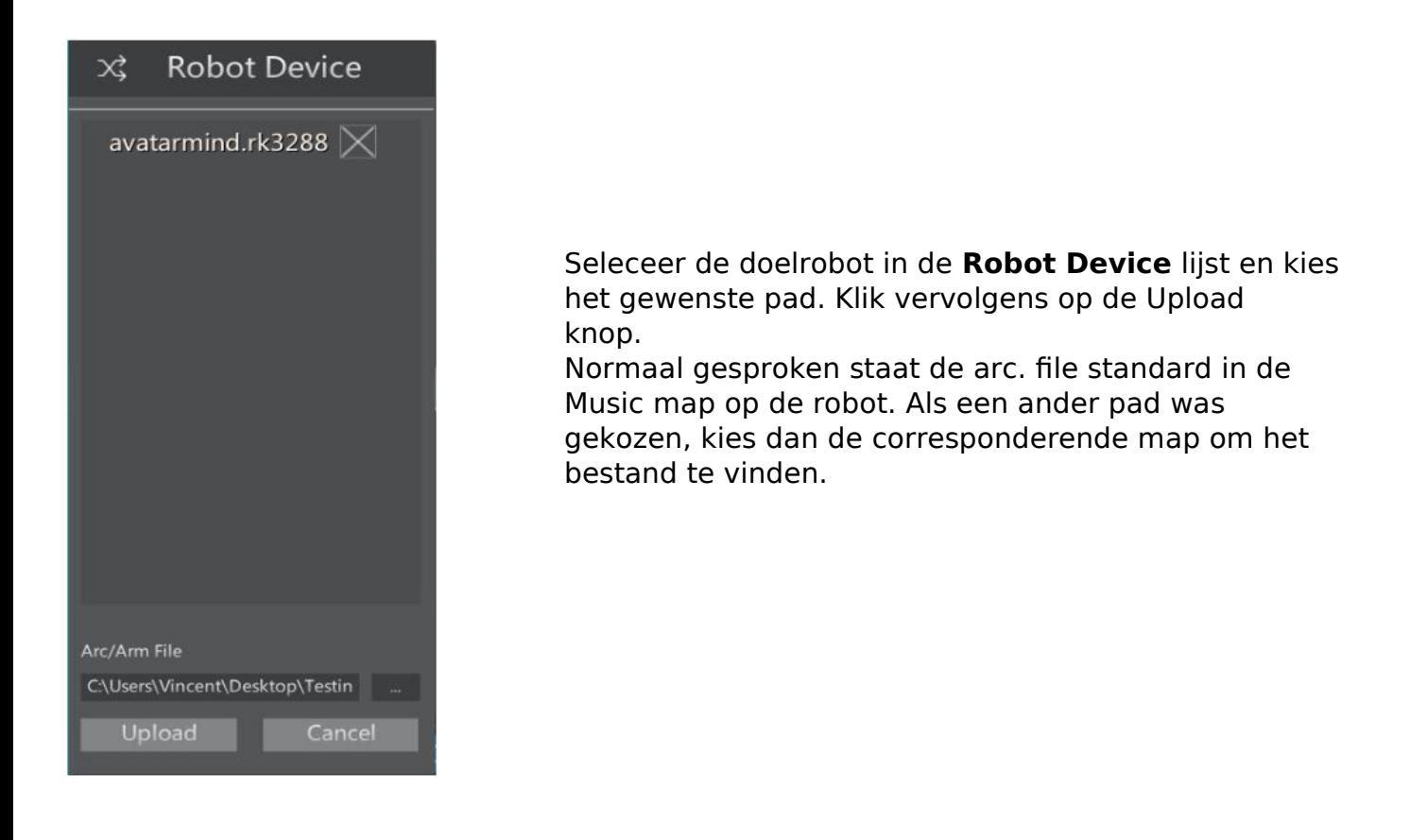

## **Instellingen**

Klik op het menu icoon linksboven om de instellingen te openenen. Het Setting menu ziet er als volgt uit:

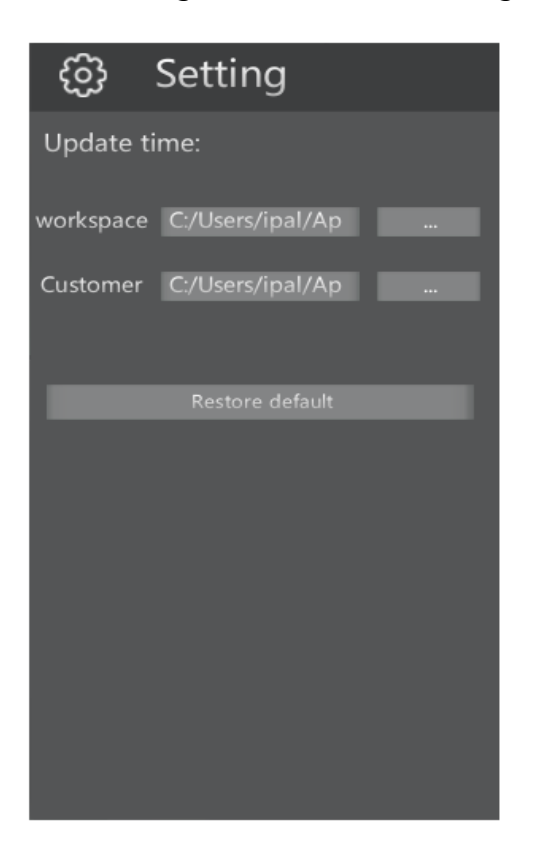

- **workspace**: pad waar AvatarStudio content opslaat.
- **Customer**: Door de gebruiker gedefinieerde map. Kijk voor details bij Content Editor.

|